# Queries: Progeny

- [Description](#page-0-0)
- [Procedure 1: Access the Progeny page](#page-0-1)
- [Procedure 2: Animal information](#page-2-0)
- [Procedure 3: Progeny Information](#page-3-0)
- [Procedure 4: Unknown animal](#page-4-0)

### <span id="page-0-0"></span>**Description**

- The Progeny feature consists of three section
	- Animal information
	- Progeny Information
		- **Progeny List** Table
		- **Daughter List by Bull** Table

This guide describes the Progeny page and its supported functions. The Progeny page presents the progeny information associating with a selected ID from the left Search Panel

**Note**: Tables will be hidden/shown when the user access permission.

<span id="page-0-1"></span>**Procedure 1:** Access the Progeny page

**Step 1**: Login successfully on <https://40.142.54.172/>

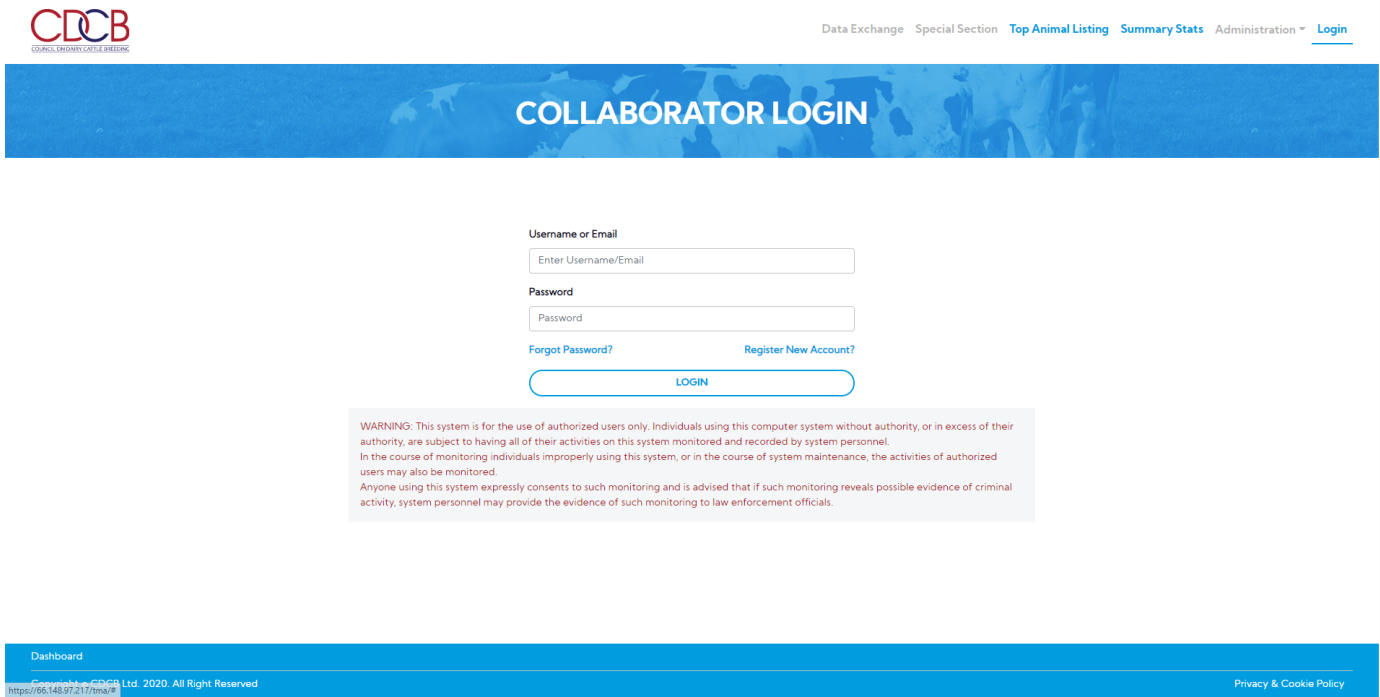

**Step 2:** The system redirect default to the **Queries** page after login successfully

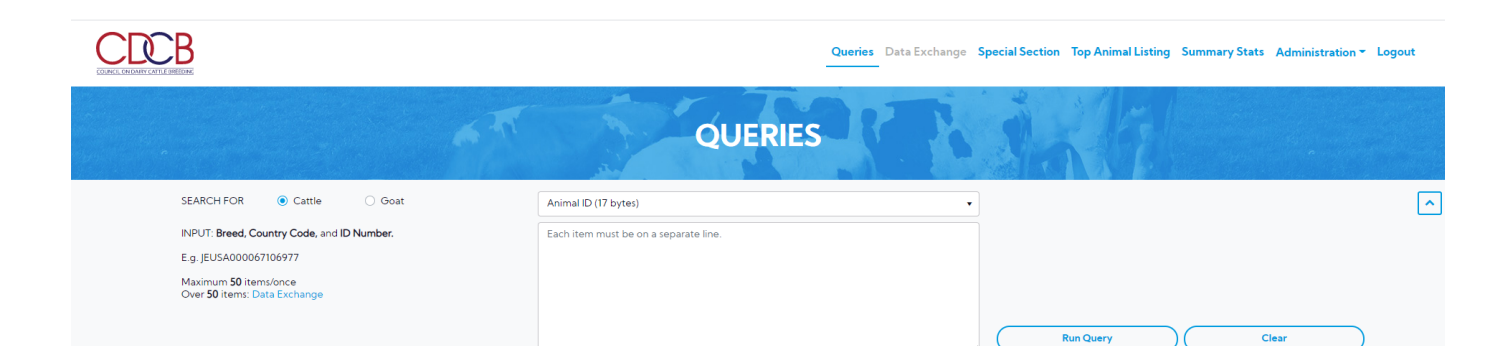

Clear

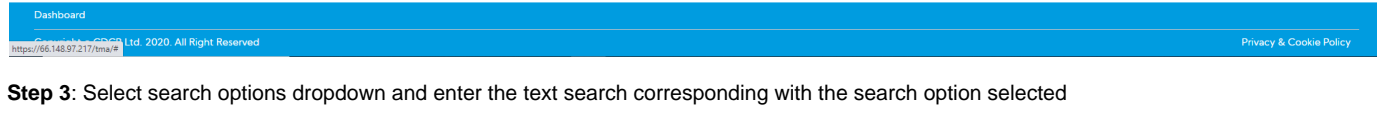

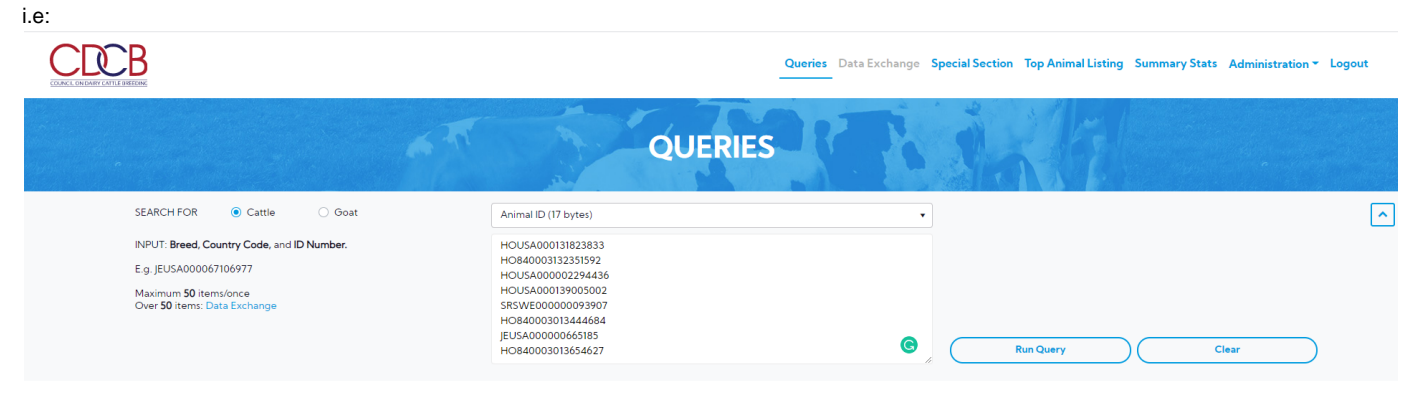

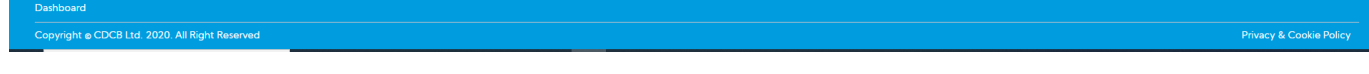

**Step 4:** Click on the **Run Query** button

The system will navigate to the "**ID/Pedigree"** tab, click on the '**Progeny**' tab

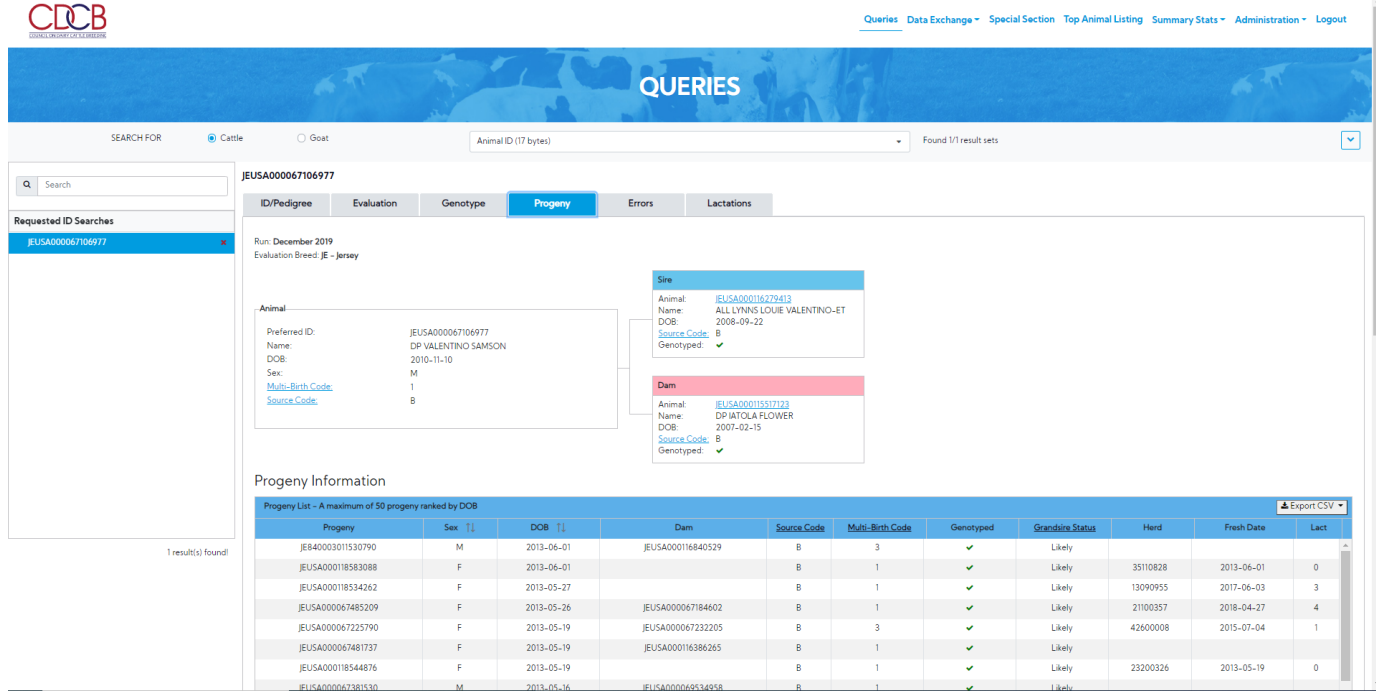

<span id="page-2-0"></span>**Procedure 2:** Animal information

- Animal information
- Pedigree This draws a pedigree hierarchy with two objectives such as Sire, Dam.
- 1. **The animal information**: This area includes the following information about animals.

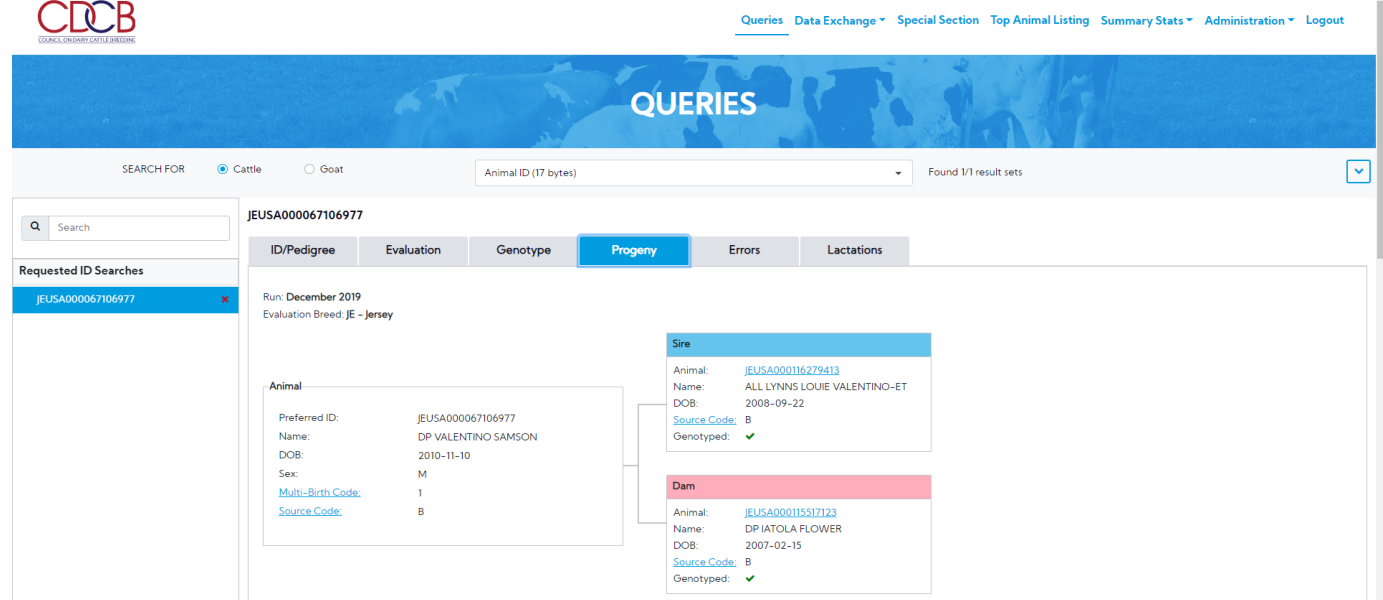

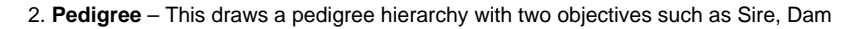

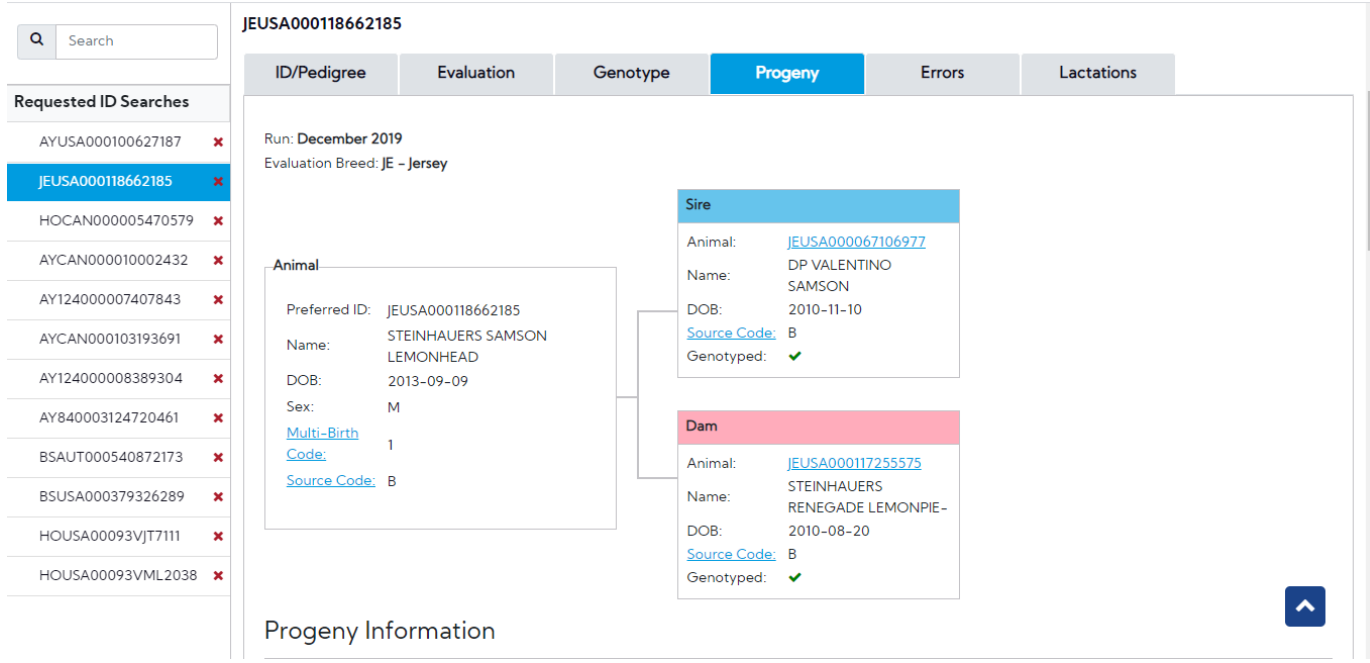

## <span id="page-3-0"></span>**Procedure 3:** Progeny Information

#### **1. Progeny List**

In case the selected animal ID is a Female, the following item will be only shown "Progeny List"

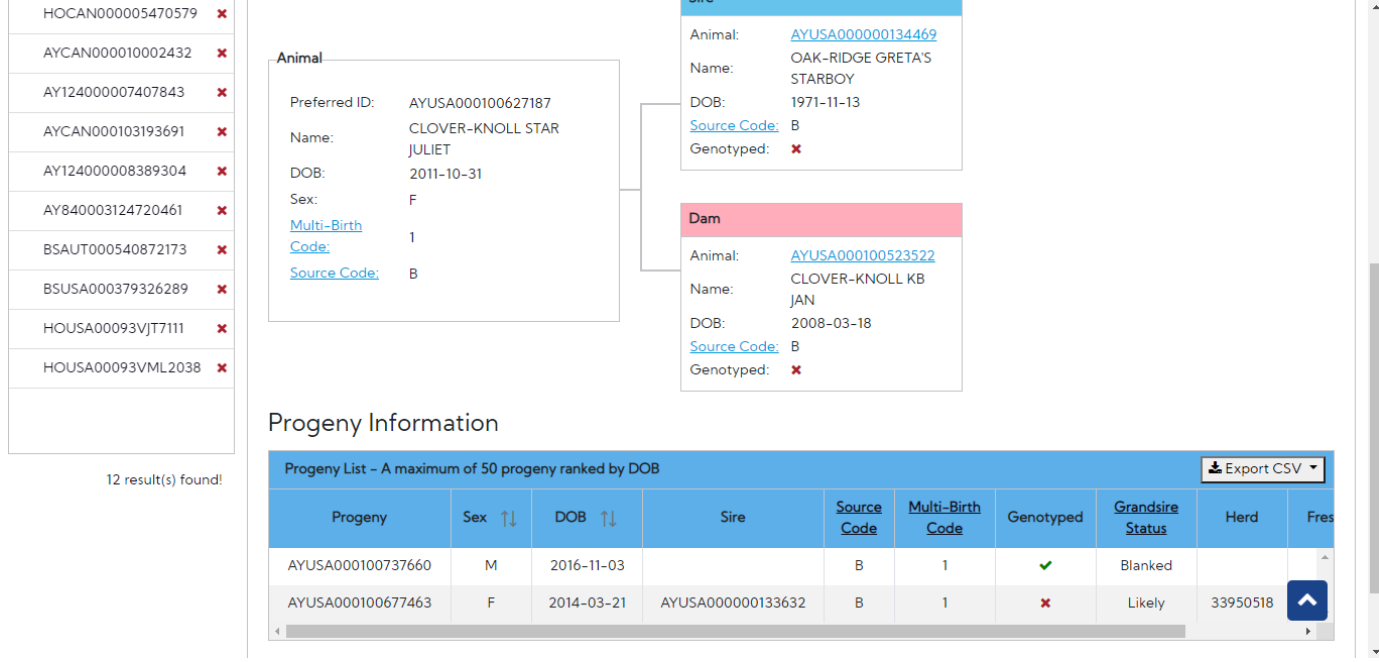

### **2. Daughter List by Bull**

In case the selected animal ID is a Male, the following items will be shown both "Progeny List" and "Daughter List by Bull" (Daughter List by Bull: This table is only applied if the selected animal is Male)

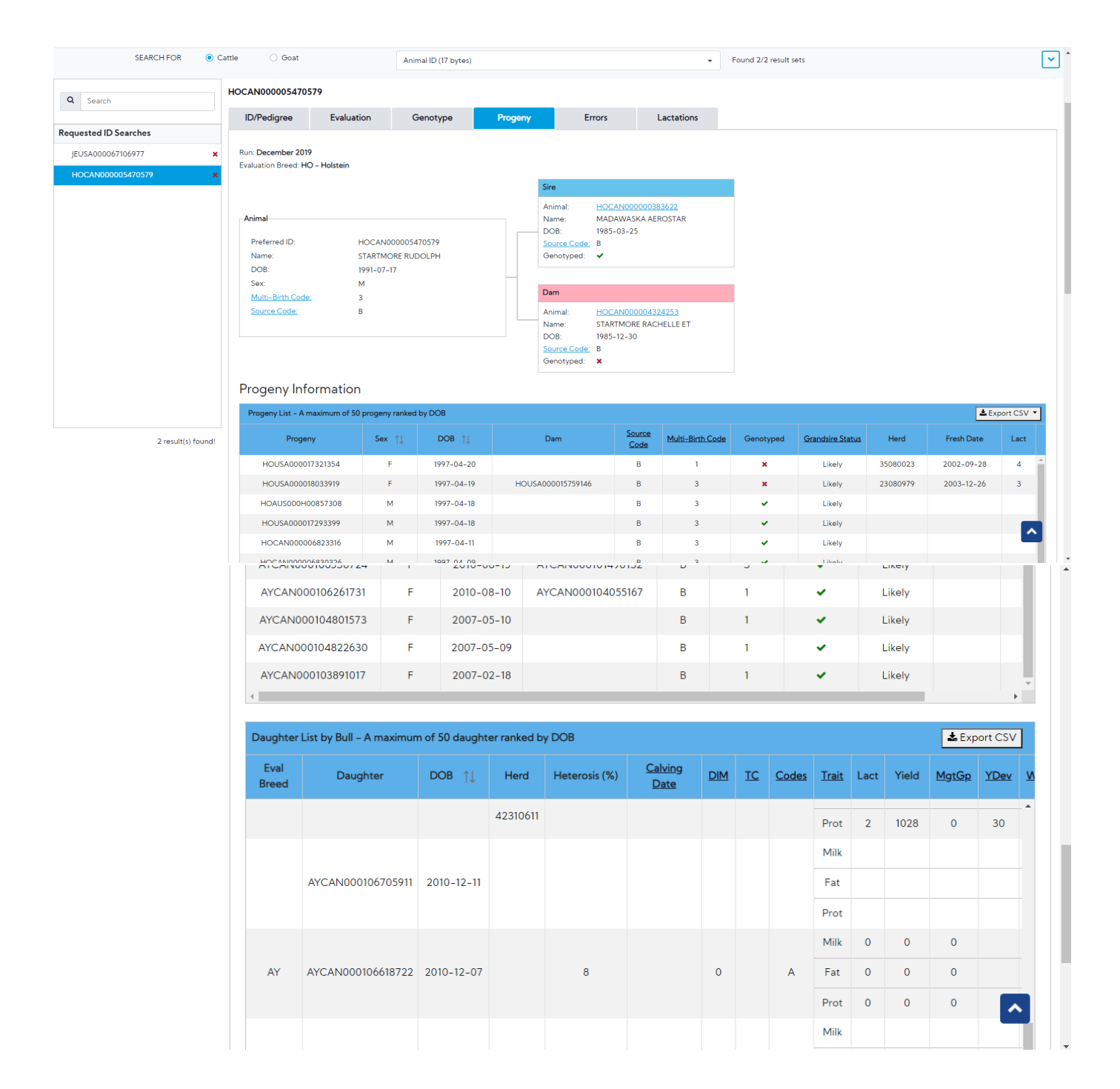

#### <span id="page-4-0"></span>**Procedure 4:** Unknown animal

Select animal is Unknown (i.e: HOUSA003143243405 )

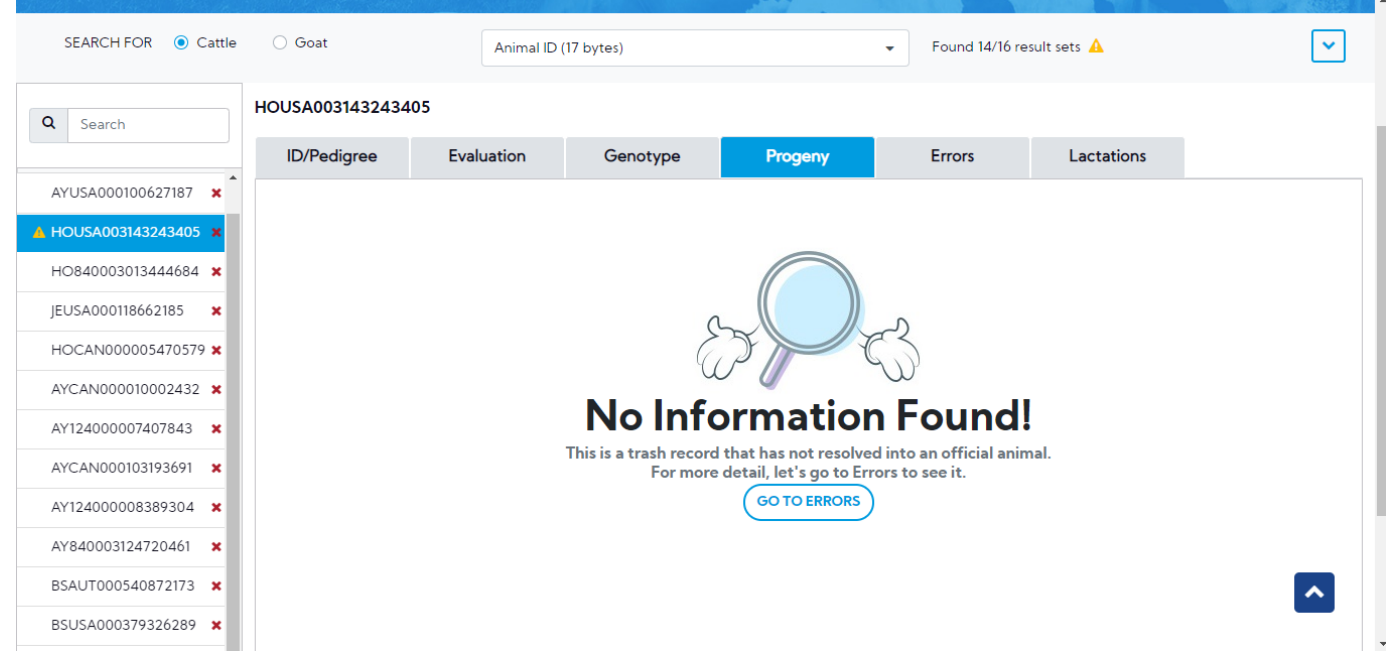